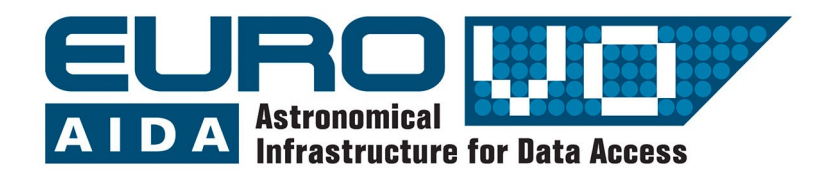

# Distanza della Galassia di Andromeda

Informazioni e contatti: http://vo-for-education.oats.inaf.it - iafrate@oats.inaf.it

## Calcolare la distanza con le cefeidi

Uno dei metodi utilizzati in astronomia per il calcolo delle distanze sfrutta la relazione periodo-luminosità di un particolare tipo di stelle variabili: le cefeidi.

Utilizzare Aladin per caricare un'immagine della Galassia di Andromeda e successivamente un catalogo contenete i dati sulle cefeidi.

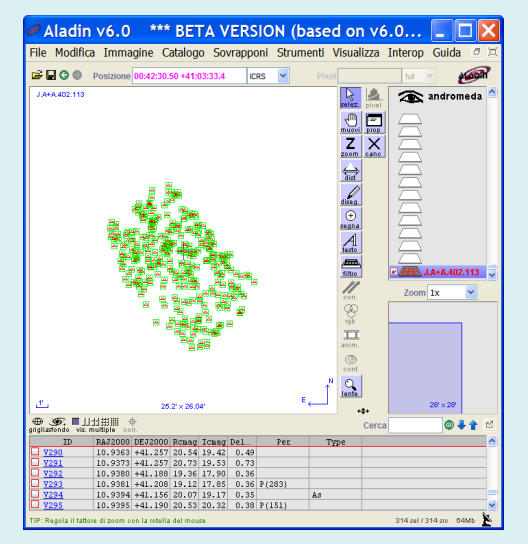

Le cefeidi sono utili indicatori di distanza poiché, grazie alla relazione periodo-luminosità, osservando il loro periodo conosciamo la loro magnitudine assoluta. Dal confronto tra magnitudine assoluta e magnitudine apparente ricaviamo la loro distanza e quindi la distanza della galassia che le ospita.

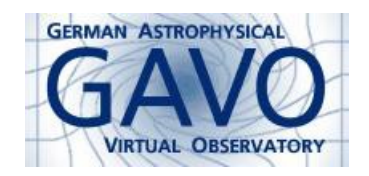

Florian Freistetter, ARI Heidelberg Giulia Iafrate, INAF-OA Trieste

### **Introduzione**

Misurare la distanza dei corpi celesti è complicato. Per gli oggetti più vicini, come la Luna e alcuni pianeti, si inviano segnali radio e si calcola il tempo che impiega il segnale a ritornare sulla Terra. Per le stelle vicine è possibile ottenere misure di distanza abbastanza accurate con il metodo della parallasse.

Determinare la distanza degli oggetti distanti diventa però molto difficile. Da Terra possiamo misurare solo la magnitudine apparente delle stelle e non quanto esse siano realmente luminose. Una stella piccola e poco luminosa, vicina alla Terra, appare uguale a una stella grande e molto luminosa, lontana dalla Terra.

Fino al XX secolo questo importante problema della determinazione delle distanze non aveva ancora trovato soluzione. A quel tempo si era maggiormente interessati a determinare la distanza delle cosiddette "nebulose". Scrutando il cielo erano stati infatti scoperti molti di questi oggetti diffusi. Alcuni astronomi pensavano che fossero nubi di gas all'interno della nostra Via Lattea. Altri credevano che fossero isole piene di stelle, galassie indipendenti e a distanze molto elevate. Se questo fosse vero, il nostro Universo sarebbe molto più grande di quanto pensato in precedenza.

Senza un modo per determinare la distanza di questi oggetti nebulari non era però possibile risolvere il dilemma. Il primo passo verso un metodo per la misura della distanza venne da Henrietta Swan Leavit, che nel 1912 studiò un gruppo di stelle variabili chiamate "Cefeidi". Queste stelle cambiano la loro luminosità periodicamente, con un periodo di alcuni giorni. Leavitt trovò che il periodo della variazione di luminosità era connesso con la magnitudine assoluta della stella!

Quindi, conoscendo il periodo P di una cefeide, si può utilizzare la seguente formula per determinare la magnitudine assoluta M:

 $M = -1.43 - 2.81 * log (P)$ (P è misurato in giorni).

Ora conosciamo la reale luminosità della stella e possiamo confrontare questo valore con la magnitudine apparente m, che può essere facilmente misurata. Sapendo quanto luminosa è la stella, e quanto luminosa appare, possiamo calcolare il cosiddetto modulo di distanza:

$$
m - M = -5 + 5 \log r
$$

dove r è la distanza dell'oggetto misurata in parsec (1 parsec = 3.26 anni luce o 31 mila miliardi di chilometri).

Nel 1923 Edwin Hubble riuscì a osservare alcune Cefeidi nella galassia di Andromeda e, con questo metodo, determinare così la sua distanza: era chiaramente un oggetto distante fuori dalla nostra Via Lattea, una galassia indipendente!

## **Misurare la distanza di Andromeda con Aladin**

Per misurare la distanza di Andromeda con Aladin abbiamo innanzitutto bisogno di dati osservativi. Per utilizzare la relazione periodo - luminosità cerchiamo .<br>nell'Osservatorio Virtuale (VO) dati sulle Cefeidi in Andromeda. In questo esempio utilizziamo Aladin nella configurazione undergraduate (sviluppata nell'ambito del progetto europeo EuroVO-AIDA). Aladin è scaricabile gratuitamente

da qui: [https://aladin.u-strasbg.fr/java/Aladin9.0.jar.](https://aladin.u-strasbg.fr/java/Aladin9.0.jar) Apriamo Aladin e passiamo alla modalità "undergraduate", dal menu

*modifica -> preferenze dell'utente -> profilo -> undergraduate.* 

Riavviamo Aladin per rendere effettive le modifiche.

Carichiamo un catalogo da:

*File -> Carica catalogo astronomico -> Vizier* 

|                           | Selezione del server                                                                                       |         |                                              |                          |                                                |                                    |                                                |                |                          |                 |
|---------------------------|----------------------------------------------------------------------------------------------------|---------|----------------------------------------------|--------------------------|------------------------------------------------|------------------------------------|------------------------------------------------|----------------|--------------------------|-----------------|
|                           | Altri                                                                                                    |         | File                                         | all vo <b>CFOV</b>       |                                                |                                    | Sextractor                                     | Astro.net      |                          |                 |
| Server<br><i>immagini</i> | O Servizio cataloghi VizieR ?                                                                              |         |                                              |                          |                                                |                                    |                                                |                |                          |                 |
| ADA ladin<br>images       | Specifica oggetto, nome di un catalogo o identificatore<br>andromeda<br>Oggetto<br>Prendi coord<br>Tutte L |         |                                              |                          |                                                |                                    |                                                | AII<br>VizieR  |                          |                 |
| <b>SkyView</b>            | Catalog                                                                                                    |         |                                              | Raggio14'<br>Tutto il ca |                                                |                                    |                                                | <b>Surveys</b> |                          |                 |
| Sloan                     | non sai quale catalogo? Seleziona quelli<br>potenzialmente interessanti tramite parole chiave!             |         |                                              |                          |                                                |                                    |                                                |                |                          | <b>Missions</b> |
| <b>MAST</b>               | Autore, testo: cepheid<br>Wavelength<br><b>Mission</b><br>Astronomy                                        |         |                                              |                          |                                                |                                    |                                                | <b>GAEITIC</b> |                          |                 |
| CADC                      | Radio<br><b>IR</b><br>optical                                                                              |         | <b>ANS</b><br><b>ASCA</b><br><b>BeppoSAX</b> |                          |                                                | <b>AGN</b><br>Abundances<br>Ages   |                                                |                | $\overline{\phantom{a}}$ | <b>NFD</b>      |
| <b>SWarp</b>              | ιw<br>EUV                                                                                                  |         | CGRO<br>CORE                                 |                          |                                                | Associations<br><b>Atomic Data</b> |                                                |                |                          | <b>SkyBot</b>   |
| <b>DSS</b>                | X-ray<br>Gamma-ray                                                                                         |         | Chandra<br><b>Copernicus</b>                 |                          | <b>BL</b> Lac objects<br>Binaries: cataclysmic |                                    |                                                | Others         |                          |                 |
| ИA                        |                                                                                                    |         | <b>FUVF</b><br><b>EXOSAT</b>                 |                          |                                                |                                    | Binaries: eclipsing<br>Binaries: spectroscopic |                |                          |                 |
| Others                    |                                                                                                    |         | <b>Finstein</b><br><b>CALICT</b>             |                          |                                                | <b>Blue</b> objects                | Cluetore of aslaving                           |                | v                        |                 |
|                           |                                                                                                    | Resetta | Azzera                                       |                          | Aiuto                                          |                                    | <b>Inoltra</b>                                 | <b>Chiudi</b>  |                          |                 |

Fig. 1: Cercare le Cefeidi tra i dati VO.

Nel campo "oggetto" scrivere "Andromeda" (o "M31"). Poiché non sappiamo quale catalogo contenga i dati che che ci interessano, nel campo "autore, testo" scriviamo "cepheid". Cliccando su "inoltra" iniziamo la ricerca.

Otteniamo così 3 cataloghi (il campo "descrizione" contiene maggiori informazioni sui dati):

| Catalogs<br>Density<br><b>Name</b><br>Category<br><b>Description</b><br>$J/A+A/402$ optical<br>22<br>(RI)c photometry of variables in M31<br>(John<br>J/AJ/118/346 optical<br>M31D eclipsing binaries and Cepheids<br>5<br>(Kallu<br>4<br>$J/A+AS/12$ optical<br>M 31 Cepheids periods (Magnier+ 1997) |
|----------------------------------------------------------------------------------------------------|
|                                                                                                    |
|                                                                                                    |
|                                                                                                    |
|                                                                                                    |
|                                                                                                    |
|                                                                                                    |
| <b>SUBMIT</b><br>Informazioni.<br><b>Reset</b><br>Close                                                                                                    |

Fig. 2: I 3 cataloghi disponibili.

Scegliamo il catalogo più recente: quello del 2003. Nella finestra principale di Aladin compaiono le posizioni degli oggetti del catalogo, mentre a destra nella catasta di piani vediamo il simbolo del catalogo (J.A+A 402.113):

| Aladin v6.0<br>*** BETA VERSION (based on v6.0<br>File Modifica Immagine Catalogo Sovrapponi Strumenti Visualizza Interop Guida |                                                                                                    | $\sigma$<br>c                                                                           |
|----------------------------------------------------------------------------------------------------|----------------------------------------------------------------------------------------------------|-----------------------------------------------------------------------------------------|
| $\approx$ <b>HOO</b><br>Posizione 00:41:55.18 +41:24:56.3<br><b>ICRS</b>                                                        | Pixel                                                                                                    | <b>College</b><br>full                                                                  |
| J.A+A.402.113<br>л.<br>$25.2' \times 26.04'$                                                                                    | $\frac{1}{\frac{1}{20002}}$<br>pixel<br>ellen<br>muovi<br>$\frac{1}{\text{prop}}$<br>z<br>$X_{\text{cancel}}$<br>zoom.<br>辯<br>diseg<br>$\bigoplus$<br>segna<br>$A_{\text{t}ato}$<br>Æ<br>filtro<br>con.<br>Ģ,<br>rab<br>TT<br>anim.<br>$\circledcirc$<br>cont<br>C<br>lente<br>E | andromeda<br>☎<br>$J.A + A.402.113$<br>$Zoom$ 1x<br>v<br>$28^{\circ} \times 28^{\circ}$ |
| ■山出掛眼<br><b>⊕ ⑤ ■ 山</b> 出掛翻<br>grigliasfondo vis. multiple<br>掛<br>corr.                                                        | Cerca                                                                                                    | 044<br>咨                                                                                |
| (c)1999-2009 UdS/CNRS - Centre de Donnees astronomiques de Strasbourg                                                           |                                                                                                    | ×<br>0 sel / 314 sro 36Mb                                                               |

Fig. 3: Un catalogo caricato in Aladin.

Ora vogliamo esplorare in maggior dettaglio i dati del catalogo. Selezioniamo tutti gli oggetti, nella finestra dei datii (sotto la

finestra principale) vediamo le informazioni sui dati del catalogo:

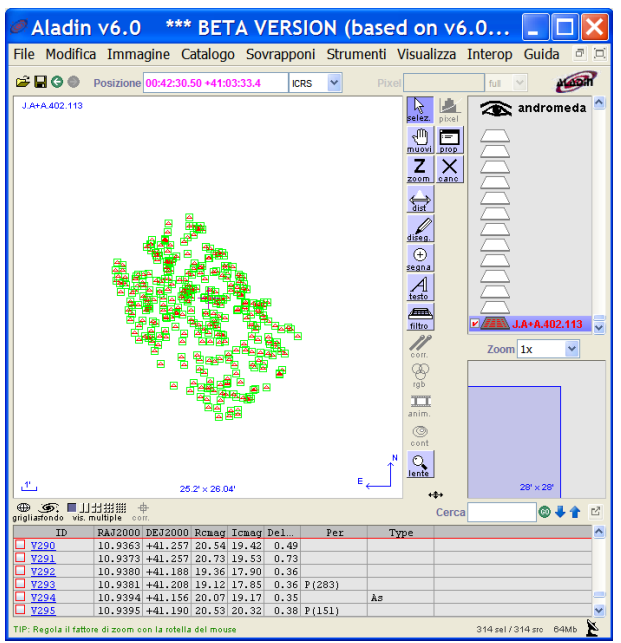

Fig. 4: Visualizzare le informazioni sui dati del Fig. 5: Creare un filtro. catalogo.

"ID" è l'identificatore della stella; "RAJ2000" e "DEJ2000" sono l'ascensione retta e la declinazione della stella. "Rcmag" e "Icmag" sono la magnitudine apparente della stella in differenti filtri. "DeltaRc" è l'errore della misura e "IcFile" e "RcFile" portano alle curve di luce dettagliate della stella.

La colonna "Per" riporta il periodo della stella ed è una di quelle che ci interessano maggiormente. Guardando l'intera lista di oggetti notiamo però che non tutti hanno riportato il valore del periodo. Per visualizzare solo le stelle di cui è riportato il periodo, definiamo un filtro:

#### *Catalogo -> Crea un filtro*

Ora selezioniamo la "modalità avanzata" e scegliamo "Per" dal menu "colonne". Nella finestra del filtro vediamo il termine " $$$ {Per}". Poiché vogliamo solo gli oggetti per i quali esiste il periodo, cambiamo questo termine in  $\mathcal{F}\$  Per $\}$  > 0". Per visualizzare questi dati

nella finestra di Aladin, aggiungiamo un'ultima modifica: " $\{Per\} > 0$  {draw}".

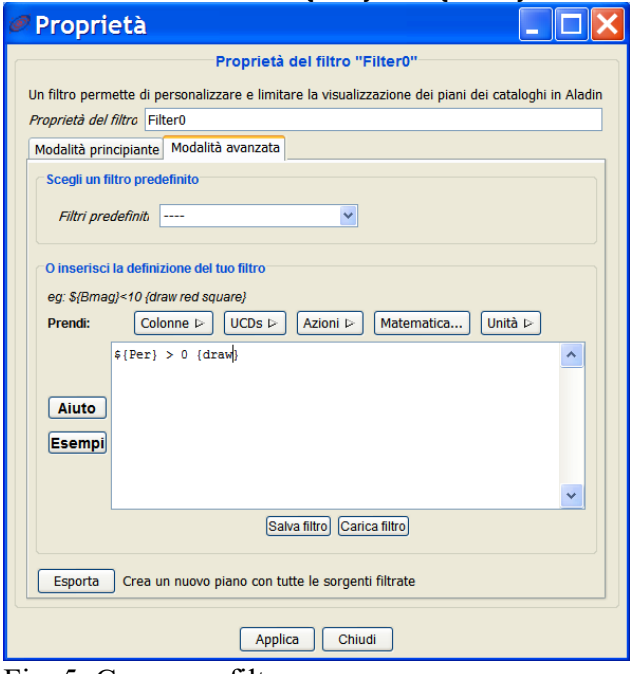

Cliccando "applica" il filtro viene applicato e nella finestra principale di Aladin vediamo ora solo le stelle con un periodo noto.

Ora utilizziamo la relazione periodoluminosità per calcolare la distanza delle stelle.

Innanzitutto, creiamo una nuova colonna nel catalogo:

#### *Catalogo -> aggiungi come nuova colonna*

Nella finestra "calcolatore delle colonne" inseriamo il nome della nuova colonna, per esempio "M", l'abbreviazione tradizionale della magnitudine assoluta (possiamo ignorare i campi UCD e unità).

Ora dobbiamo specificare come calcolare la nuova colonna. Nel campo "espressione" inseriamo la formula della relazione periodo-luminosità:

**- 1.43 - 2.81 \* log(\${Per})**

Cliccando su "aggiungi nuova colonna" Aladin effettua i calcoli e visualizza la nuova colonna.

Abbiamo bisogno di una ulteriore nuova colonna, in cui calcolare la distanza utilizzando il modulo di distanza.

Ripetiamo quindi la procedura e usiamo l'espressione:

**(10^((\${Icmag}-\${M}+5)/5))\*3.26**

La moltiplicazione per 3.26 converte il risultato da parsec in anni luce. La finestra dei dati di Aladin ora mostra la distanza di tutte le cefeidi.

Notiamo che questo metodo è abbastanza approssimativo. Per ottenere risultati esatti è necessario determinare con precisione le costanti della relazione periodo-luminosità in base ai filtri utilizzati per la misura della luminosità.

Calcolando il valore medio dei nostri risultati otteniamo comunque un buon risultato: la galassia di Andromeda dista 2.52 +/- 0.14 milioni di anni luce!